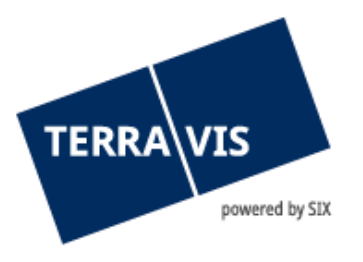

# **System Terravis**

# **Benutzeranleitung für Administratoren**

gültig ab 1.4.2014

# **Änderungsverzeichnis**

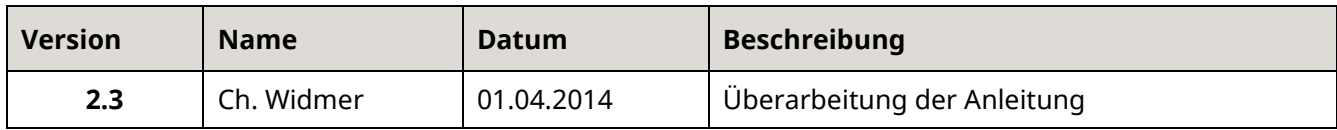

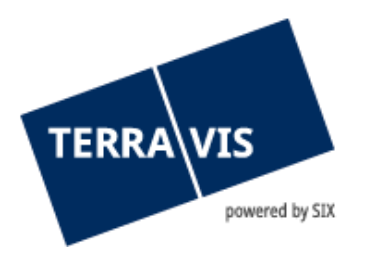

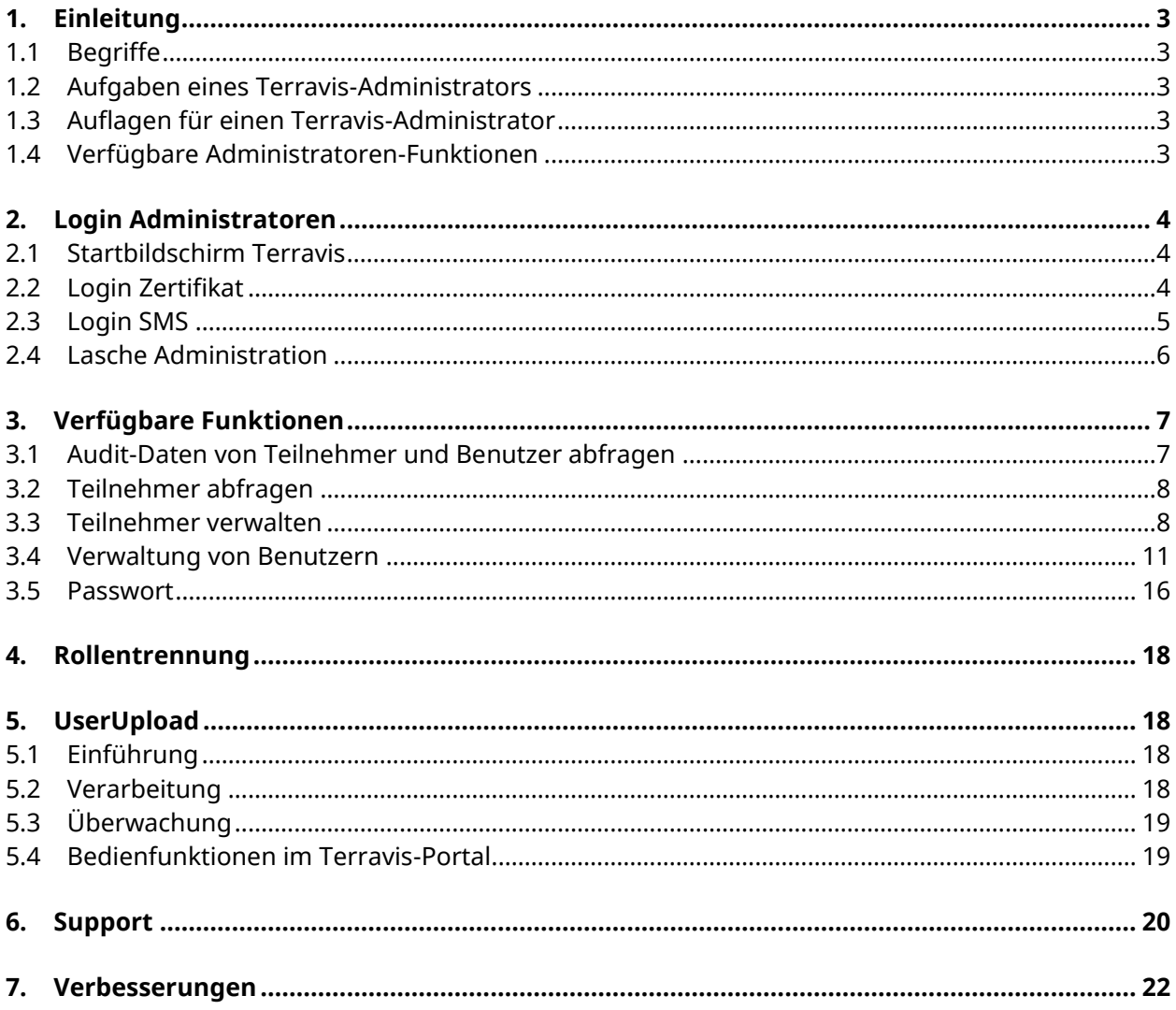

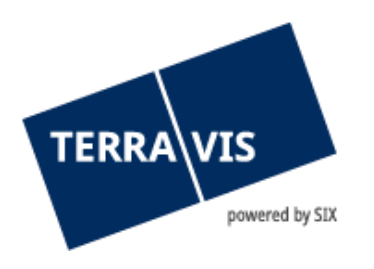

# <span id="page-2-0"></span>**1. Einleitung**

Diese Anleitung bezieht sich auf die Benutzerverwaltung sowie die Bewirtschaftung der Teilnehmer-Stammdaten im System Terravis. Eine Hilfestellung zu Abfragen, den elektronischen Geschäftsverkehr Terravis und Audit sind den entsprechenden Anleitungen zu entnehmen.

## <span id="page-2-1"></span>**1.1 Begriffe**

- Unter Nutzer wird die Vertragspartei des Nutzungsvertrages verstanden.
- Der Teilnehmer ist der Repräsentant im System Terravis. Bei Nutzern mit komplexeren Organisationsstrukturen kann zusätzlich ein Multi-Teilnehmer aufgesetzt werden, der eine hierarchisch übergeordnete Rolle einnimmt.
- Benutzer sind Mitarbeitende des Nutzers. Diese können die Rolle eines Administrators, Auditors oder Endnutzers einnehmen.
- Der Administrator bewirtschaftet auf dem System Terravis die Benutzerverwaltung und deren Nutzungsrechte.
- Der Auditor überwacht die Aktivitäten der Benutzer.
- <span id="page-2-2"></span>- Der Endnutzer nutzt das Zugangsportal Terravis

#### **1.2 Aufgaben eines Terravis-Administrators**

Administratoren haben bei Terravis die Aufgabe, Benutzer und die Stammdaten des Terravis-Vertragspartners (Teilnehmer) zu verwalten.

Der Zugang ist für Administratoren nur mittels einer starken Authentisierung möglich. Die starke Authentisierung ist gegeben, wenn die Herausgeberin (z.B. QuoVadis, SwissSign oder Swisscom) die Personalien anhand amtlicher Dokumente überprüfen kann. Es werden neben zugeschnittenen Lösungen von allen Herausgeberinnen für eine starke Authentisierung die SuisseID angeboten.

#### <span id="page-2-3"></span>**1.3 Auflagen für einen Terravis-Administrator**

Es dürfen ausschliesslich Mitarbeitende (Benutzer) des Terravis-Vertragspartners gemäss den AGB von Terravis aufgesetzt werden.

Administratoren sind dafür verantwortlich, dass die aufgeschalteten Benutzer und deren zugeteilte Funktionen à jour gehalten und die innerbetrieblichen Vorgaben eingehalten werden.

#### <span id="page-2-4"></span>**1.4 Verfügbare Administratoren-Funktionen**

Einem Administrator stehen folgende Funktionen bei TERRAVIS zur Verfügung:

- Neue TERRAVIS-Benutzer aufsetzen
- Bestehende Benutzer mutieren oder löschen
- Vergessene oder mehrfach falsch erfasste Passwörter der Benutzer zurücksetzen
- Stammdaten des Vertragspartners (Teilnehmers) verwalten
- Audit-Abfragen von Teilnehmer und Benutzerxxx

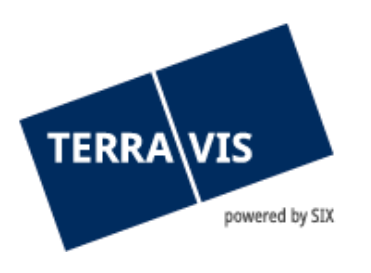

# <span id="page-3-0"></span>**2. Login Administratoren**

#### <span id="page-3-1"></span>**2.1 Startbildschirm Terravis**

Der Einstieg für den Administrator erfolgt über die Adresse http://www.terravis.ch und den entsprechenden Link Login (siehe Bild 1). Das Login als Administrator funktioniert mit einer starken Authentisierung. Die Art des Logins ist im Vorfeld definiert und erfolgt über eine der nachfolgend aufgelisteten Optionen:

- SuisseID / Zertifikat
- SMS-Login

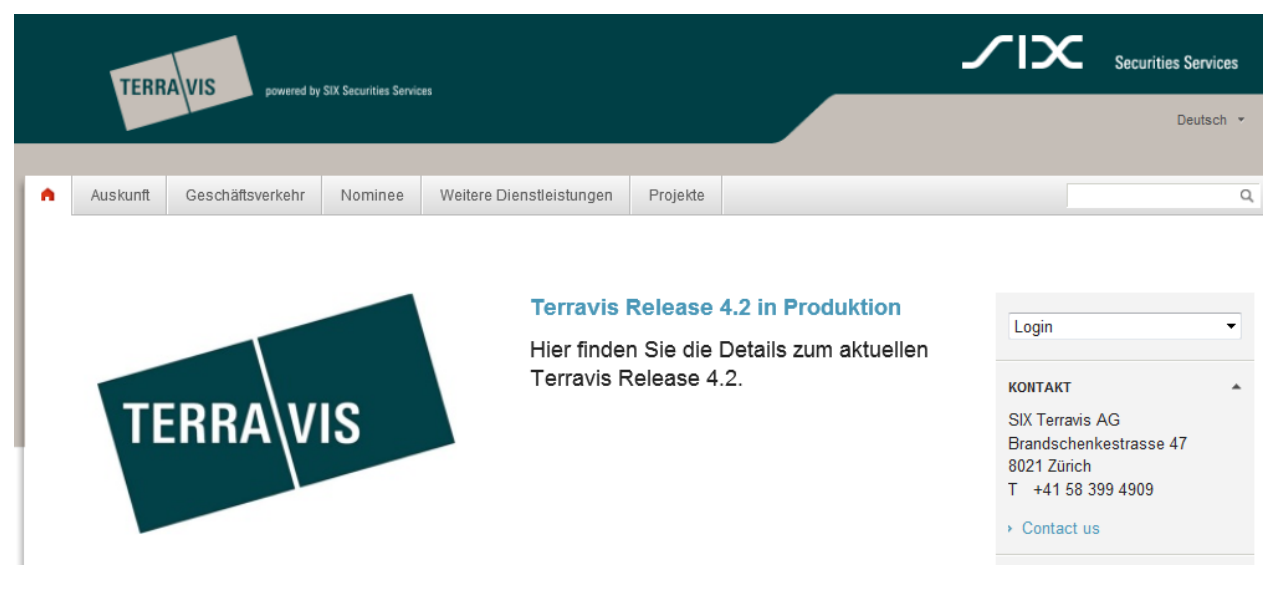

*Bild 1:Startbildschirm Terravis*

<span id="page-3-2"></span>Die Login-Links Test stehen ausschliesslich Test-Benutzern offen.

#### **2.2 Login Zertifikat**

Der Administrator wird automatisch zur Authentisierungsprüfung weitergeleitet. Der USB-Stick oder die Smartcard mit der persönlichen Zertifikat muss mit dem PC verbunden sein. Es öffnet sich das nachfolgende Fenster, in dem das Authentisierungszertifikat auszuwählen ist.

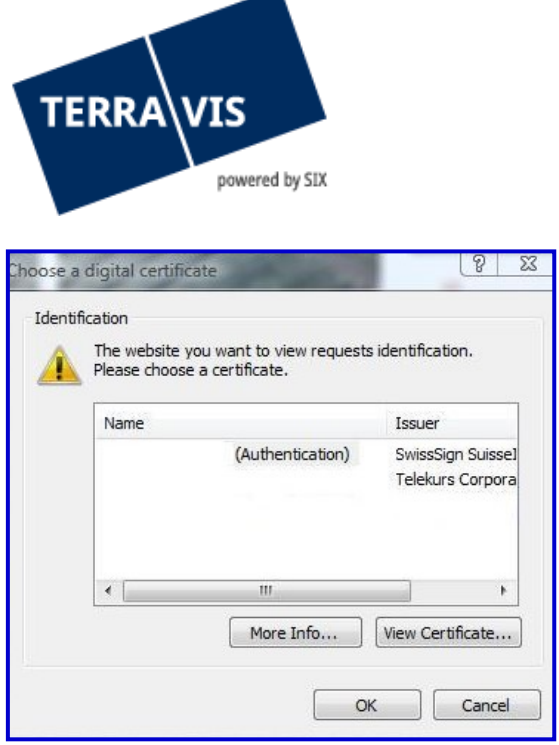

*Bild 2: Auswahl verfügbarer Zertifikate*

Anschliessend wird die Eingabe des persönlichen PIN verlangt.

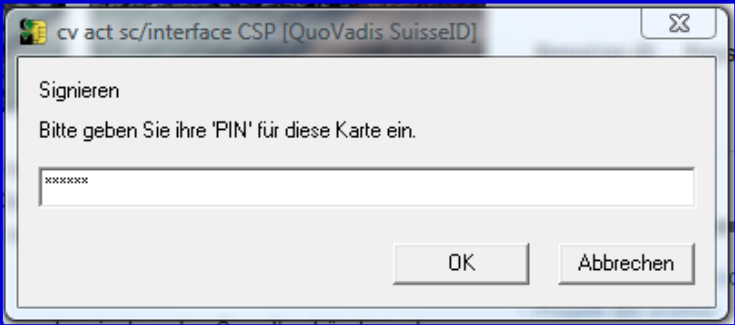

*Bild 3: PIN-Eingabe SuisseID*

# **Hinweis:**

Nach 3-maliger falscher Eingabe des PINs wird das Zertifikat unwiderruflich gelöscht. Eine Ersatzbe-schaffung ist kostenpflichtig und kann mehrere Tage in Anspruch nehmen

#### <span id="page-4-0"></span>**2.3 Login SMS**

Der Administrator wird automatisch zum SMS Login geführt. Es muss die Mandanten-Nummer, die Benutzer-ID und das persönliche Passwort eingegeben werden.

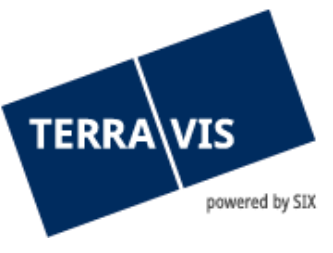

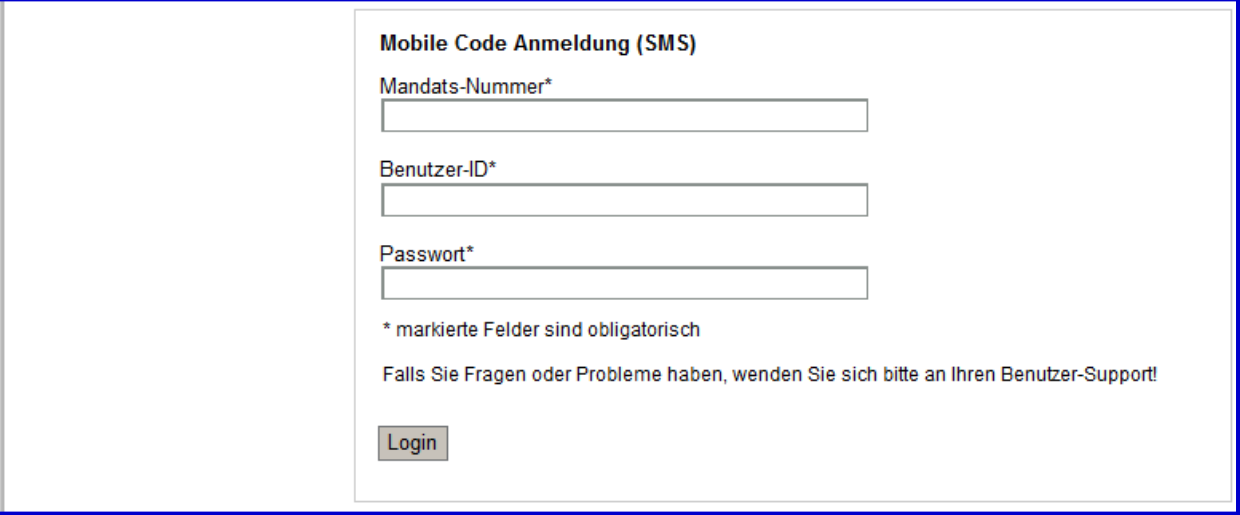

*Bild 4: Anmeldung SMS-Login*

Anschliessend sendet das System dem Administrator ein einmaliges Passwort bestehend aus einer Kombination von zufälligen Zeichen auf die in den Stammdaten hinterlegte Mobilenummer. Diese erhaltene Kombination wird in der unten gezeigten Maske eingegeben und anschliessend auf "Senden" gedrückt

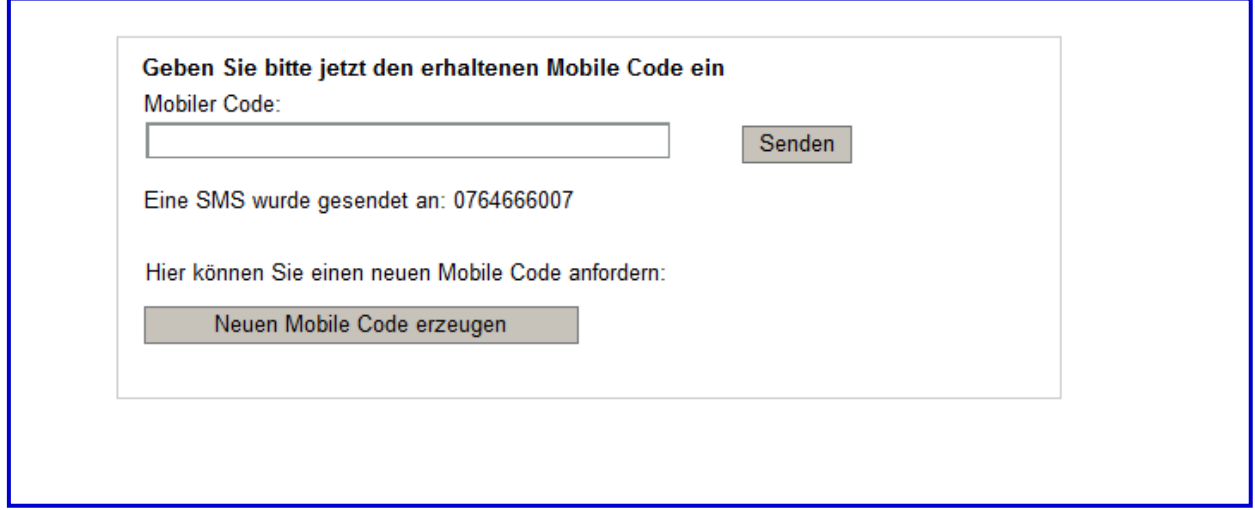

*Bild 5: Eingabe Mobil-Code*

#### <span id="page-5-0"></span>**2.4 Lasche Administration**

Nach dem erfolgreichem Log-in wird der Administrator direkt zum Bereich Administration weitergeleitet.

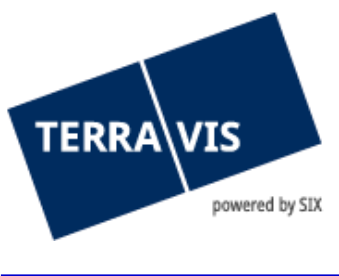

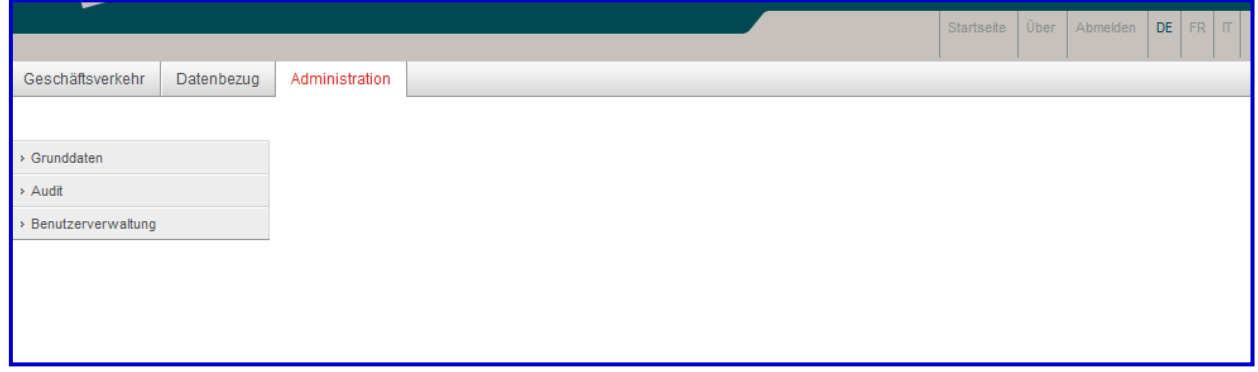

<span id="page-6-0"></span>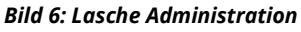

### **3. Verfügbare Funktionen**

#### <span id="page-6-1"></span>**3.1 Audit-Daten von Teilnehmer und Benutzer abfragen**

Im Menu "Audit Teilnehmer und Benutzer" können sämtlich Mutationen der Benutzer des eigenen Teilnehmers abgefragt werden. Zusätzlich können diverse Selektionskriterien definiert werden.

Es wird der Teilnehmer (oder der Benutzer) angezeigt und durch wen die letzte Mutation erfolgte.

Das Resultat der Suche kann auch als Excel-Tabelle exportiert werden.

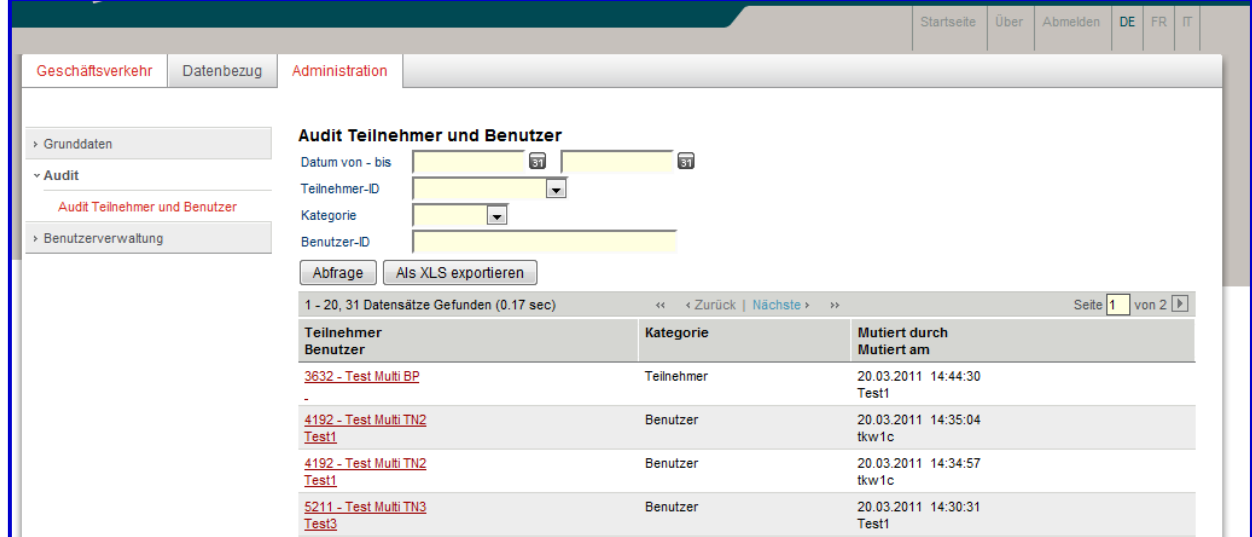

*Bild 7: Audit Teilnehmer und Benutzer*

Durch Klicken auf einen Teilnehmer/Benutzer wird die Detailansicht der Mutation angezeigt:

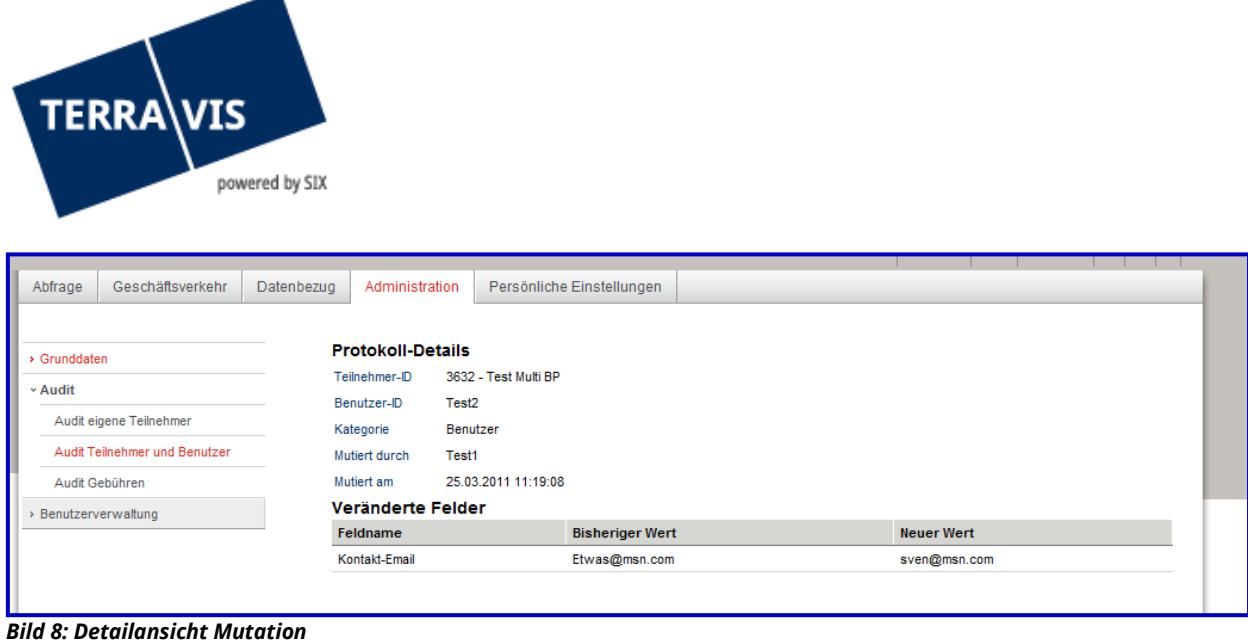

# <span id="page-7-0"></span>**3.2 Teilnehmer abfragen**

Die Abfrage der Terravis-Vertragspartner (Teilnehmer) und den zuständigen Verantwortlichen wird primär beim elektronischen Geschäftsverkehr benötigt.

| Geschäftsverkehr<br>Datenbezug                                                   | Administration                                                                                                    | DE FR IT<br>Startseite<br>Über<br>Abmelden |  |
|----------------------------------------------------------------------------------|----------------------------------------------------------------------------------------------------|--------------------------------------------|--|
| v Grunddaten<br>Abfrage Terravis - Teilnehmer<br>> Audit<br>> Benutzerverwaltung | <b>Teilnehmer</b><br>Teilnehmer-ID<br>$\overline{\phantom{a}}$<br>Name<br>5876 - UBS AG<br>7598 - Gemeinde Arosa<br>Multi-TN<br>6849 - Kanton Graubünden<br>Abfrage<br>6735 - Graubündner Kantonalbank<br>1000 - SIX Group AG<br><b>Teilnehmer</b><br>5832 - Grundbuchamt llanz<br>--- Keine Datensä 3019 - Amt für Schätzungswesen Graubünden<br>9906 - Amt für Landwirtschaft und Geoinformation GR<br>4744 - Hochbauamt Graubünden<br>4145 - Notariat und Grundbuchamt Küssnacht<br>5582 - Credit Suisse AG<br>6347 - Raiffeisen Schweiz<br>2647 - Kanton Zürich<br>3577 - Grundbuchamt Klosters-Serneus<br>9286 - Raiffeisenbank Aadorf Genossenschaft<br>6181 - Raiffeisenbank am Bichelsee Genossenschaft<br>7519 - Raiffeisenbank Amriswil - Dozwil - Sommeri Gen.<br>8153 - Thurqauer Kantonalbank<br>2137 - Registre foncier de la Sarine/FR | Multi-TN                                   |  |

<span id="page-7-1"></span>*Bild 9: Teilnehmer abfragen*

#### **3.3 Teilnehmer verwalten**

Unter "Teilnehmer" im Menü "Benutzerverwaltung" werden die Grunddaten des eigenen Teilnehmers verwaltet.

In der Auswahlliste unter "Teilnehmer-ID" steht dem Administrator der zugeteilte Teilnehmer zur Auswahl. Für Multi-Teilnehmer werden sämtliche zugeteilten Teilnehmer angezeigt.

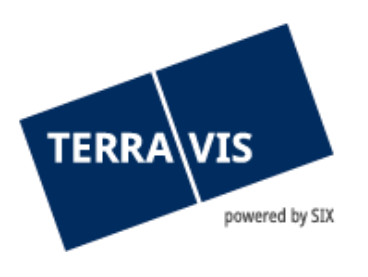

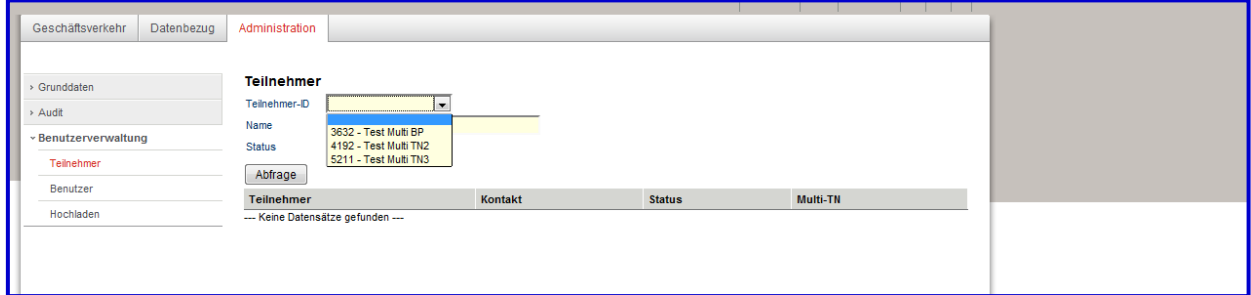

*Bild 10: Teilnehmer auswählen*

Der ausgewählte Teilnehmer wird wie folgt dargestellt:

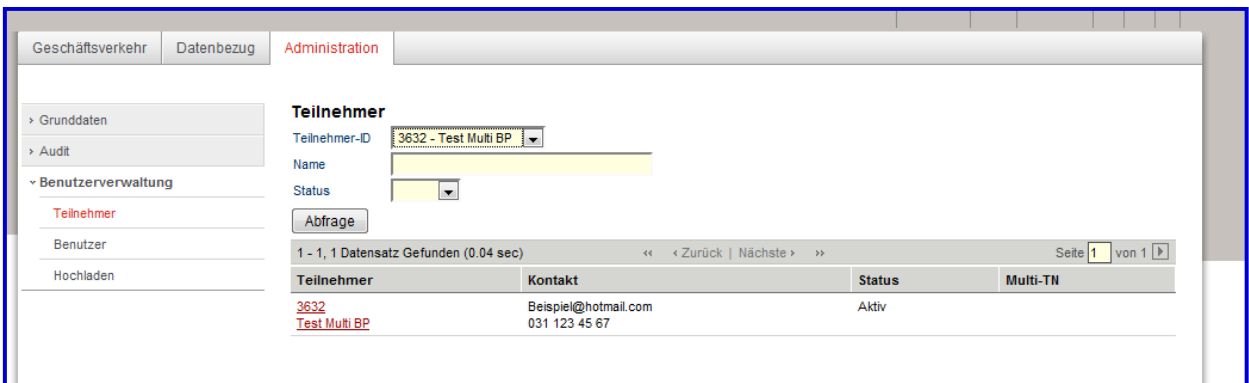

*Bild 11: Auswahlliste der Teilnehmer*

Durch Klicken auf den Teilnehmer öffnet sich die Bearbeitungsmaske.

Die nachfolgenden Angaben zum Teilnehmer sind obligatorisch zu bewirtschaften:

- Rechnungsadresse
- Kontaktangaben
- UID
- Kontoverbindung
- Definition des Passwort-Präfix
- Benachrichtigungs-Mail Adresse

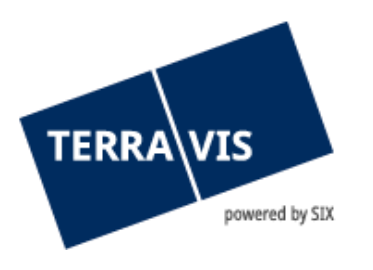

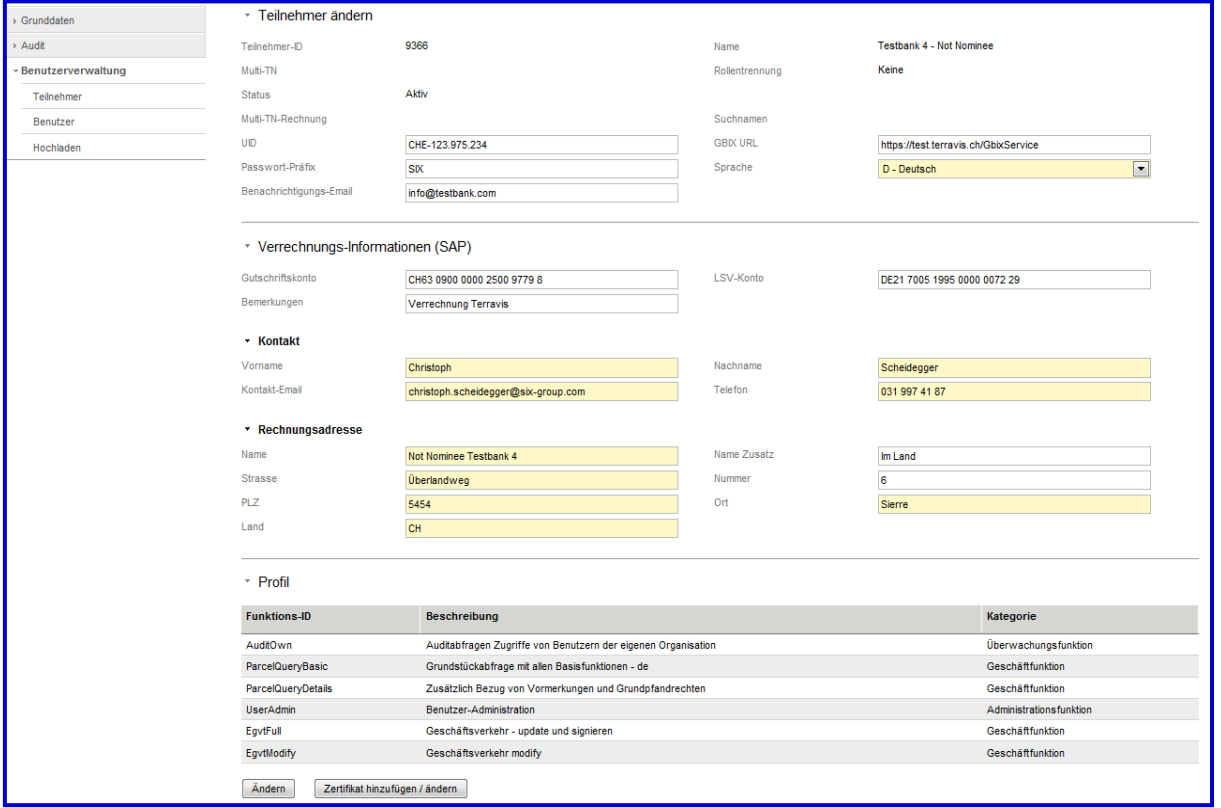

*Bild 12: Teilnehmer verwalten (obligatorisch)*

#### **Geschäftsprozess-Abfrage für Multi-Teilnehmer**

Ein Multi-Teilnehmer hat die Möglichkeit, Abfrage- und Sichtrechte für die elektronischen Geschäfte der ihm zugeteilten Teilnehmer (bspw. bei einer Organisationsstruktur mit Filialen) zu erhalten. Voraussetzung hierfür ist die Freischaltung der Funktion "MultiBpProcessView" im eigenen Profil. Diese Freischaltung muss durch SIX Terravis erfolgen

| - Profil           |                                                               |                         |
|--------------------|---------------------------------------------------------------|-------------------------|
| Funktions-ID       | Beschreibung                                                  | Kategorie               |
| ArchiveFull        | Archiv - Hochladen, Suchen, Anzeigen von Dokumenten           | Geschäftfunktion        |
| ArchiveView        | Archiv - Suchen und Anzeigen von Dokumenten                   | Geschäftfunktion        |
| AuditOwn           | Auditabfragen Zugriffe von Benutzern der eigenen Organisation | Überwachungsfunktion    |
| DataDelivery       | Datenbezug                                                    | Geschäftfunktion        |
| MultiBpProcessView | Geschäftsprozess-Abfrage für Multi-Teilnehmer                 | Geschäftfunktion        |
| NomineeFull        | Nominee - update und bewilligen                               | Geschäftfunktion        |
| ParcelQueryBasic   | Grundstückabfrage mit öffentlichen Informationen              | Geschäftfunktion        |
| ParoelQueryDetails | Grundstückabfrage mit erweiterten Informationen               | Geschäftfunktion        |
| PersonQueryFree    | Personensuche mit freier Namenseingabe                        | Geschäftfunktion        |
| UserAdmin          | Benutzer-Administration                                       | Administrationsfunktion |
| UserUpload         | Benutzer-Upload                                               | Administrationsfunktion |

*Bild 13: Sichtrechte für Multi-Teilnehmer im Profil*

Unter Benutzerverwaltung II Teilnehmer ist einsehbar, ob ein übergeordneter Teilnehmer besteht. Nicht ersichtlich ist, ob dieser die Berechtigung hat, Geschäftsprozesse einzusehen.

| powered by SIX      |                          |  |  |
|---------------------|--------------------------|--|--|
|                     |                          |  |  |
| * Teilnehmer ändern |                          |  |  |
|                     |                          |  |  |
| 2000                |                          |  |  |
| Aktiv               |                          |  |  |
|                     | <b>TERRA VIS</b><br>1802 |  |  |

<span id="page-10-0"></span>*Abbildung 14: Zugehörigkeit zum Multi-Teilnehmer einsehbar für den zugeteilten Teilnehmer*

#### **3.4 Verwaltung von Benutzern**

Das Erfassen eines neuen Benutzers kann mit dem Button "Hinzufügen" gestartet werden. Dazu ist zuerst der Teilnehmer auszuwählen, unter dem der neue Benutzer zu erfassen ist.

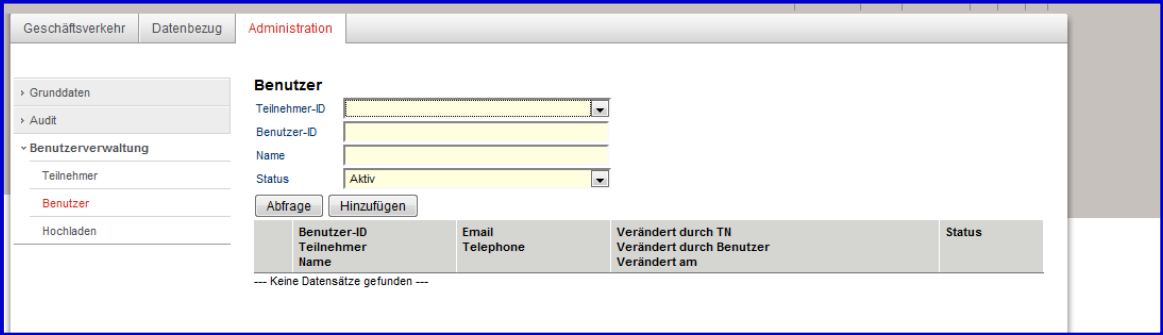

*Abbildung 15: Benutzer erfassen*

Der Administrator kann die Benutzer-ID gemäss den internen Vorgaben frei erfassen, sofern diese nicht bereits durch einen bestehenden Benutzer besetzt ist. Zusätzlich ist die Eingabe von Name, Vorname und E-Mail-Adresse obligatorisch.

In Feld "Authentisierungsart" können Sie wählen, ob sich der neue Benutzer mittels Passwort, SMS oder Zertifikat anzumelden hat.

Schliesslich können dem neuen Benutzer Rechte gemäss den internen Richtlinien und unter Berücksichtigung der Rollentrennung (siehe entsprechendes Kapitel am Ende des Dokuments) bei TERRAVIS zugewiesen werden. Zusätzlich muss hier auch die Nummer der SuisseID erfasst werden (Signaturserver) falls der Benutzer am elektronischen Geschäftsverkehr teilnimmt und Signaturrechte besitzt.

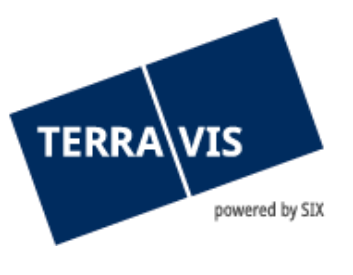

| > Grunddaten                                   | * Benutzer hinzufügen                         |                                                               |                         |
|------------------------------------------------|-----------------------------------------------|---------------------------------------------------------------|-------------------------|
| > Audit                                        | Teilnehmer-ID                                 | 9366 - Testbank 4 - Not Nominee                               |                         |
| <b>v</b> Benutzerverwaltung                    | Benutzer-ID                                   | Test1                                                         |                         |
| Teilnehmer                                     | Vorname                                       | Daniel                                                        |                         |
| Benutzer                                       | Nachname                                      | Hinteregger                                                   |                         |
| Hochladen                                      | <b>Status</b>                                 | $\overline{\phantom{a}}$<br>Aktiv                             |                         |
|                                                | Kontakt-Email                                 | hinteregger@post.de                                           |                         |
|                                                | Telefon                                       | 031 874 54 54                                                 |                         |
|                                                | Organisationseinheit                          | Verarbeitung                                                  |                         |
|                                                | Authentisierungsart                           | $\overline{\phantom{0}}$<br>SMS-Login                         |                         |
|                                                | Handy-Nummer (SMS-Login)                      | 076 458 78 47                                                 |                         |
|                                                | SuisselD-Nummer (Signing-                     | 1000-1000-1000-3006                                           |                         |
|                                                | Server)                                       |                                                               |                         |
|                                                | * Profil                                      |                                                               |                         |
| <b>Funktions-ID</b><br>$\overline{\mathsf{v}}$ |                                               | <b>Beschreibung</b>                                           | Kategorie               |
|                                                | AuditOwn<br>$\blacktriangledown$              | Auditabfragen Zugriffe von Benutzern der eigenen Organisation | Überwachungsfunktion    |
|                                                | ParcelQueryBasic<br>$\overline{\mathsf{v}}$   | Grundstückabfrage mit allen Basisfunktionen - de              | Geschäftfunktion        |
|                                                | ParcelQueryDetails<br>$\overline{\mathsf{v}}$ | Zusätzlich Bezug von Vormerkungen und Grundpfandrechten       | Geschäftfunktion        |
|                                                | <b>UserAdmin</b><br>$\triangledown$           | Benutzer-Administration                                       | Administrationsfunktion |
|                                                | EqvtFull<br>$\overline{\mathsf{v}}$           | Geschäftsverkehr - update und signieren                       | Geschäftfunktion        |
|                                                | EgytModify<br>m                               | Geschäftsverkehr modify                                       | Geschäftfunktion        |
|                                                | Abbrechen<br>Speichern                        |                                                               |                         |

*Abbildung 16: Benutzer hinzufügen*

Falls der neue Benutzer das Login via SMS wünscht, muss im Feld "Handy-Nummer (SMS-Login)" zwingend eine gültige Schweizer Mobilnummer ohne Ländercode angegeben werden.

Die Mobilnummer darf folgende Vorwahlen beinhalten und muss in folgendem Format eingegeben werden:

Zulässige Vorwahl: **076 / 077 / 078 / 079**

Eingabeformat Mobilnummer: **079 000 00 00** oder **0790000000**

#### **Benutzer mutieren**

Im Menüpunkt "Benutzer" können die eigenen Benutzer verwaltet werden. Einem Administrator eines Multi-Teilnehmers stehen alle zugeordneten Teilnehmer zur Auswahl. Die Suche eines Benutzers erfolgt mittels Teilnehmer-ID, Name oder Benutzer-ID.

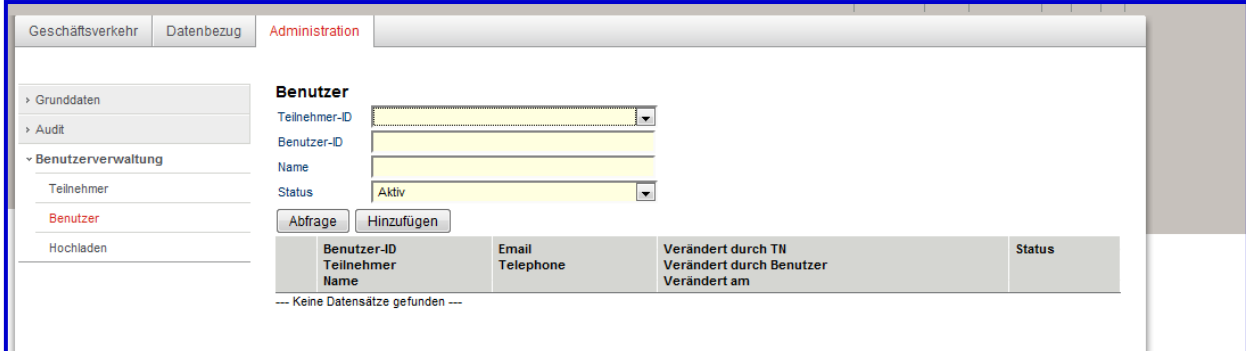

*Abbildung 17: Benutzer suchen*

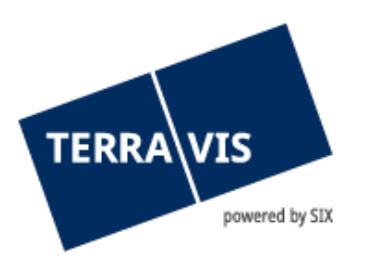

Die Benutzerdaten können in der nachstehenden Erfassungsmaske angepasst werden. Die Funktionen, die einem Benutzer zugewiesen werden können, hängen von der gewählten Rollentrennung (siehe entsprechendes Kapitel am Ende des Dokuments) ab.

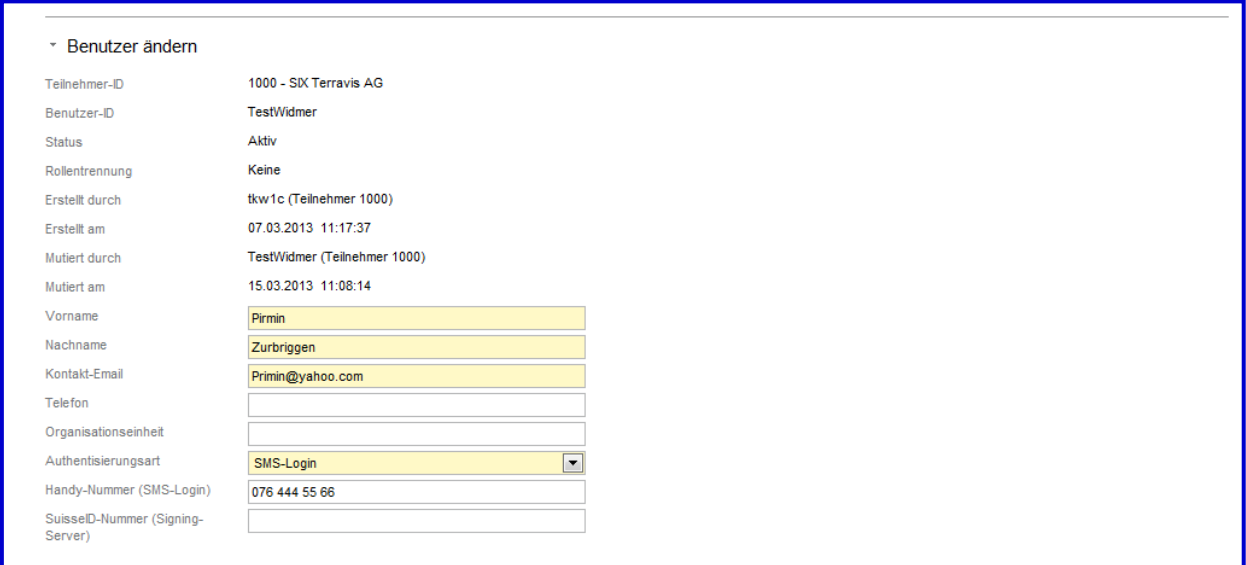

*Abbildung 18: Benutzer mutieren*

#### **Benutzer deaktivieren**

Es ist nicht möglich, einen Benutzer in Terravis zu löschen. Hingegen können austretende Benutzer inaktiv gesetzt werden. Ebenso können Benutzer während einer längeren Abwesenheit inaktiv und nach deren Rückkehr wieder aktiv gesetzt werden.

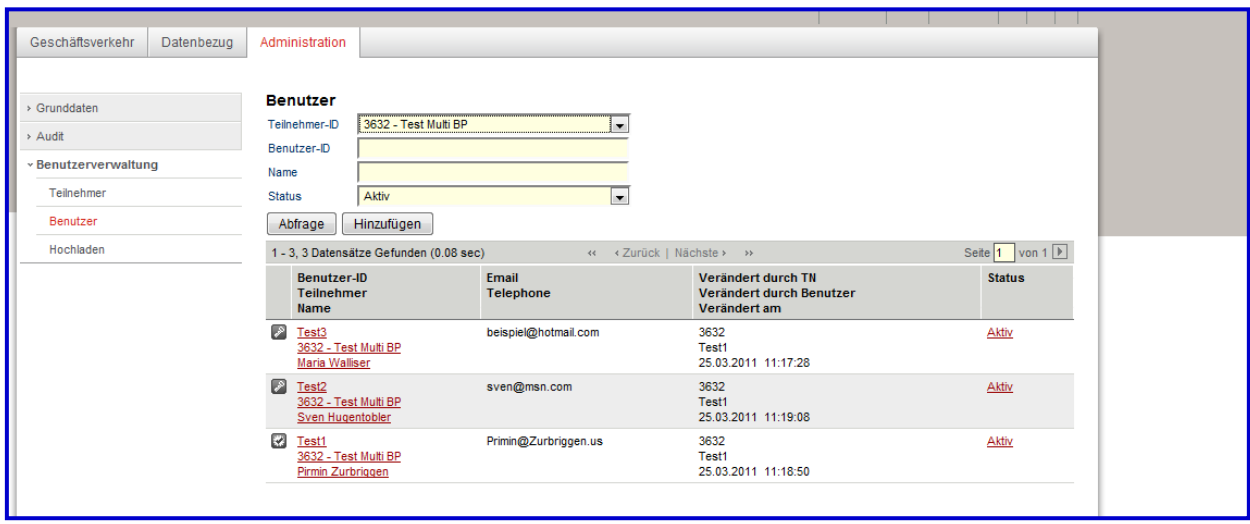

*Abbildung 19: Passwort zurücksetzen / Benutzer inaktivieren*

#### **Aufsetzen eines Benutzers / Administrators mit Zertifikats-Login**

Der Administrator kann weitere Administratoren aufsetzen und Benutzer mittels Zertifikat authentisieren. Dazu ist vorgängig eine SuisseID oder ein gültiges Zertifikat zu beschaffen. Es wird

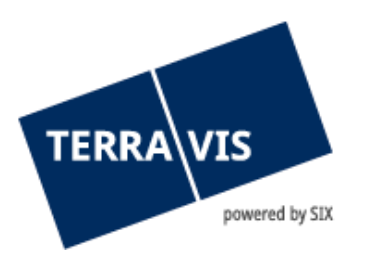

der Public-Key des Zertifikats (z.B. SuisseID) des neuen Administrators oder des Benutzers für das Aufsetzen benötigt. Das Auslesen des Public-Keys wird nachfolgend beschrieben.

Als Erstes ist der Zertifikatstoken (die SuisseID) des neuen Administrators oder des Benutzers mittels USB oder Smartcard-Leser mit seinem Computer zu verbinden und zu installieren. Danach ruft der Benutzer auf seinem Computer die Systemsteuerung auf (Windows->Start- >Systemsteuerung). Dort ist das Symbol "Internet-Optionen" anzuwählen. Es erscheint ein neues Fenster.

Auf den Reiter "INHALT" wechseln und unter "Zertifikate" den Button "Zertifikate" drücken.

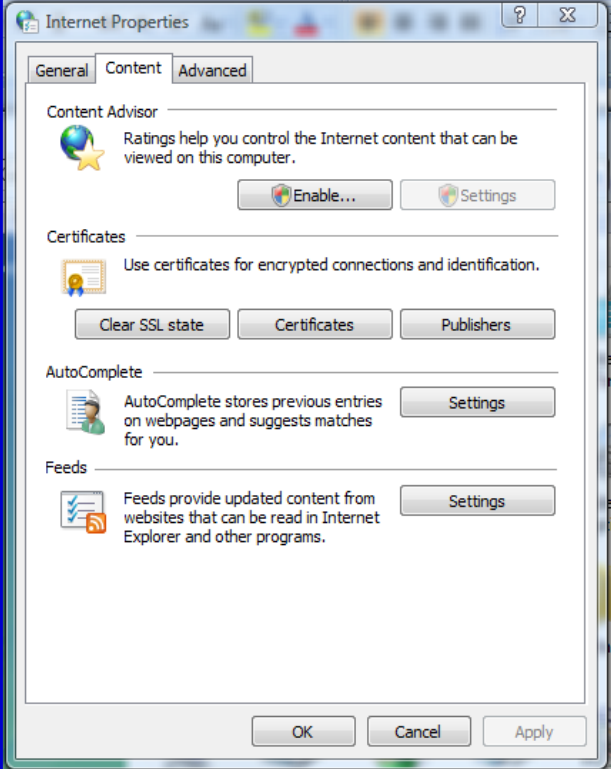

*Abbildung 20: Internet-Optionen*

Es erscheint ein neues Fenster, in dem alle im PC geladenen Zertifikate des neuen Administrators oder des Benutzers angezeigt werden.

Nun ist das Zertifikat "Authentifikation" auszuwählen und der Button "Exportieren" zu klicken.

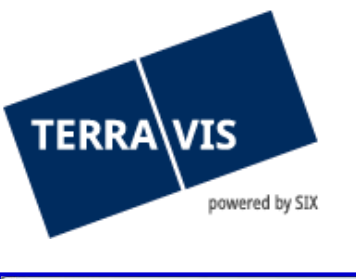

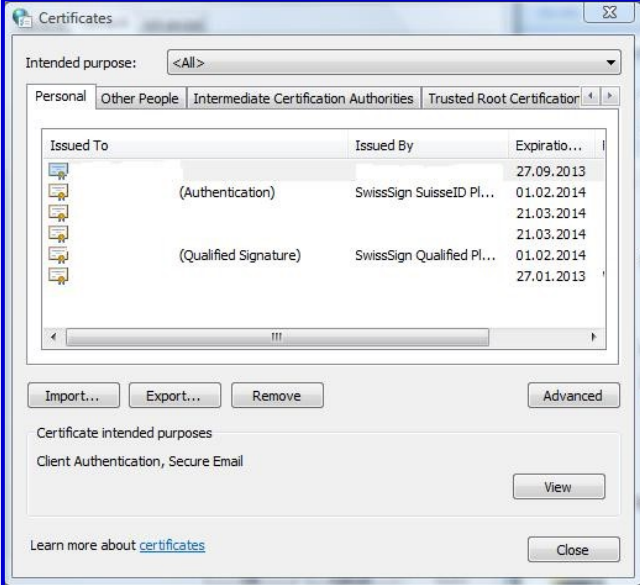

*Abbildung 21: Installierte Zertifikate*

Es öffnet sich ein neues Fenster, in dem das Format "Base-64" auszuwählen ist.

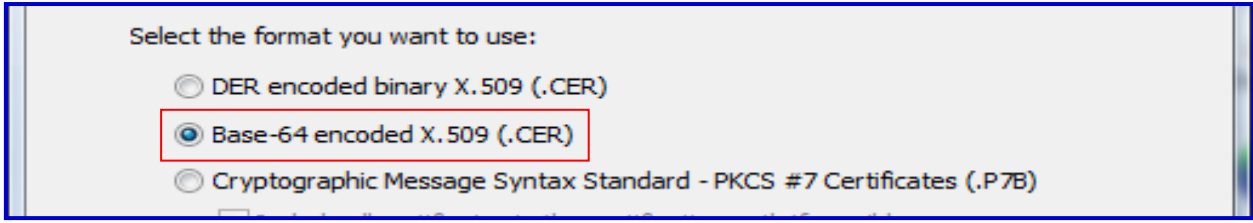

*Abbildung 22: Auswahl Format des Zertifikats*

Mit "Weiter" ist die Datei an einem wiederauffindbarem Ort mit treffendem Namen zu speichern.

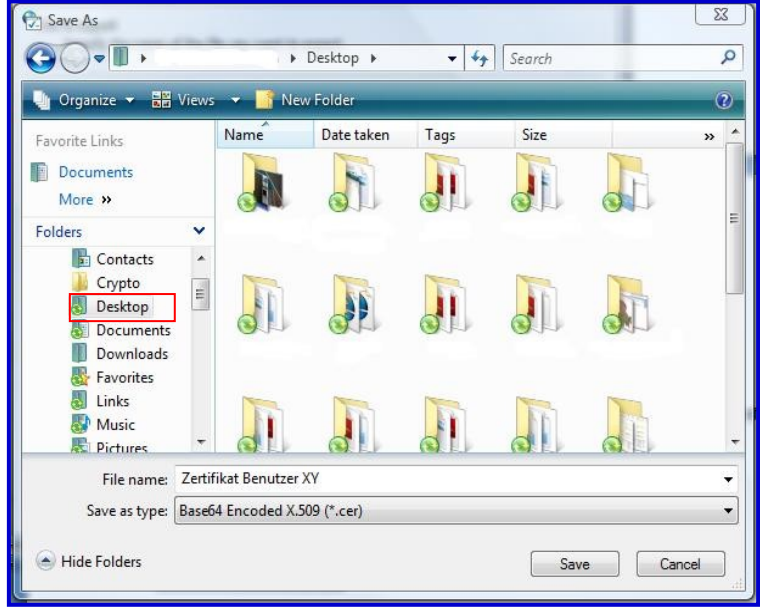

*Abbildung 23: Zertifikat zwischenspeichern*

Nun kann der neue Administrator oder der Benutzer diese neu erstellte Datei per E-Mail dem bisherigen Administrator senden.

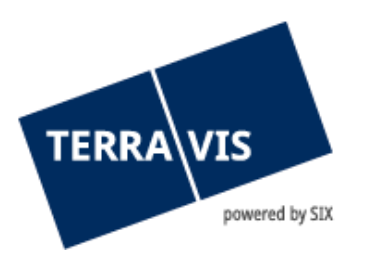

Der bisherige Administrator verknüpft das zugestellte Zertifikat mit den Benutzerdaten des neuen Administrators oder des Benutzers. Es ist die Authentisierungsart "Zertifikat" auszuwählen und dem neuen Administrator oder dem Benutzer die entsprechenden Rechte zu vergeben.

Es erscheinen in der Liste die Benutzerdaten des neuen Administrators oder des Benutzers mit einem Zertifikatssymbol für die SuisseID.

| Benutzer-ID<br><b>Teilnehmer</b><br><b>Name</b>    | <b>Email</b><br><b>Telephone</b> | Verändert durch TN<br>Verändert durch Benutzer<br>Verändert am | <b>Status</b> |
|----------------------------------------------------|----------------------------------|----------------------------------------------------------------|---------------|
| Test3<br>5211 - Test Multi TN3<br>Sven Hugentobler | sven@hugentobler.au              | 1000<br>tkw1c<br>28.03.2011 16:46:56                           | <b>Aktiv</b>  |

*Abbildung 24: Benutzer mit Zertifikat*

Durch das Anklicken des Zertifikatssymbols erscheint ein neues Fenster, in dem das erhaltene Zertifikat mit "Browse..." gesucht und eingefügt werden kann.

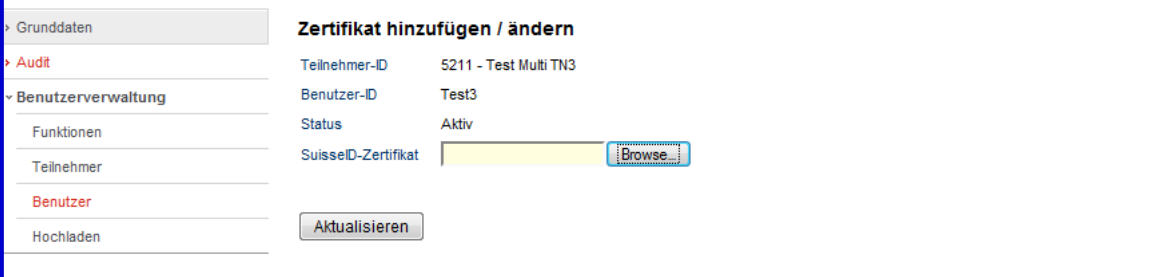

*Abbildung 25: Zertifikat hinzufügen / ändern*

#### **Benutzer mittels XML-File hochladen (UserUpload)**

Mit dem Menüpunkt "Hochladen" können Benutzerangaben mittels strukturiertem XML-File direkt in das System Terravis hochgeladen werden. Weiterführende Details können unter support@terravis.ch bezogen werden.

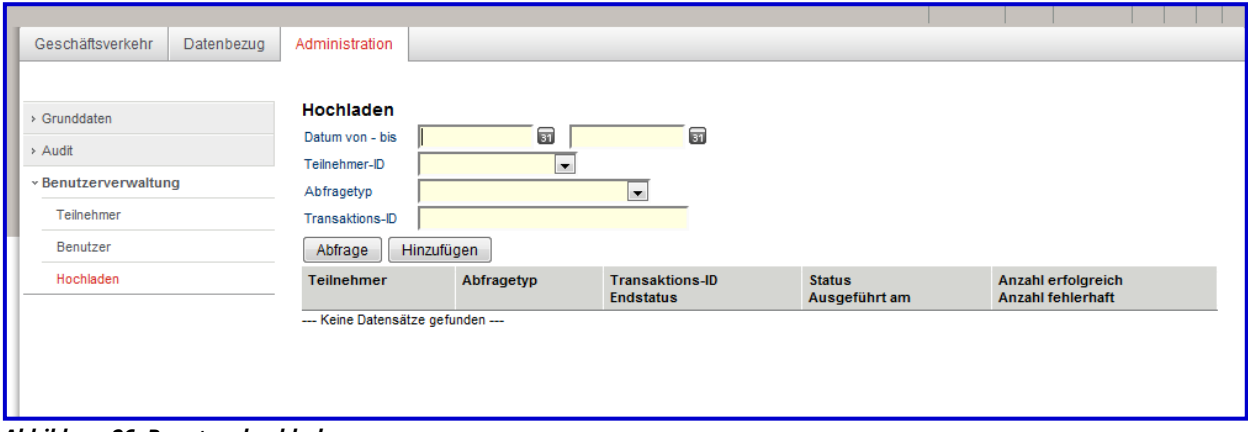

*Abbildung 26: Benutzer hochladen*

#### <span id="page-15-0"></span>**3.5 Passwort**

#### **Passwort-Präfix festlegen**

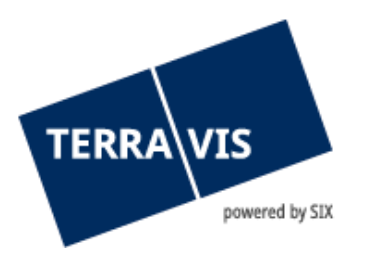

Das Präfix wird für den sicheren ersten Log-in der Benutzer benötigt. Der Benutzer erhält, nachdem seine Daten in der Benutzerverwaltung aufgesetzt wurden, automatisch ein E-Mail, in dem der zweite Teil des Passworts (Suffix) mitgeteilt bekommt.

Folgende Zeichen sind für das setzen vom Präfix erlaubt:

!"#\$%&'()\*+,-./0123456789:;<=>?@ABCDEFGHIJKLMNOPQRSTUVWXYZ[\]^\_` abcdefghijklmnopqrstuvwxyz{|}~

Der Benutzer setzt das Passwort für den erstmaligen Log-in das Präfix und den Suffix gemäss nachfolgendem Beispiel zusammen. Anschliessend wird der Benutzer aufgefordert, ein persönliches Passwort einzugeben.

Beispiel:

Das vom Administrator definierte Präfix: AAAaaa Suffix gemäss dem von TERRAVIS zugestellten E-Mail: BBBbbb Benutzer setzt das Passwort aus Präfix und Suffix zusammen: AAAaaaBBBbbb

Eine detaillierte Anleitung zu Passwort-Präfix kann unter folgendem Link bezogen werden: [Link.](https://www.six-group.com/dam/download/sites/terravis/dienstleistungen/allgemein/anleitungen/bedienungsanleitung-initialpasswort-de.pdf)

#### **Passwort zurücksetzen / Benutzer entsperren**

Das Passwort eines Benutzers kann durch das Anklicken des Schlüsselsymbols  $\sim$  zurückgesetzt werden. Dieser Benutzer erhält anschliessend ein E-Mail mit dem entsprechenden Suffix.

Falls der Account des Benutzers gesperrt sein sollte infolge zu häufiger Fehleingabe des Passworts oder des SMS Codes kann das Login auch auf diesem Weg entsperrt werden, der Benutzer kann sich mit dem erhaltenen Passwort erneut in Terravis anmelden.

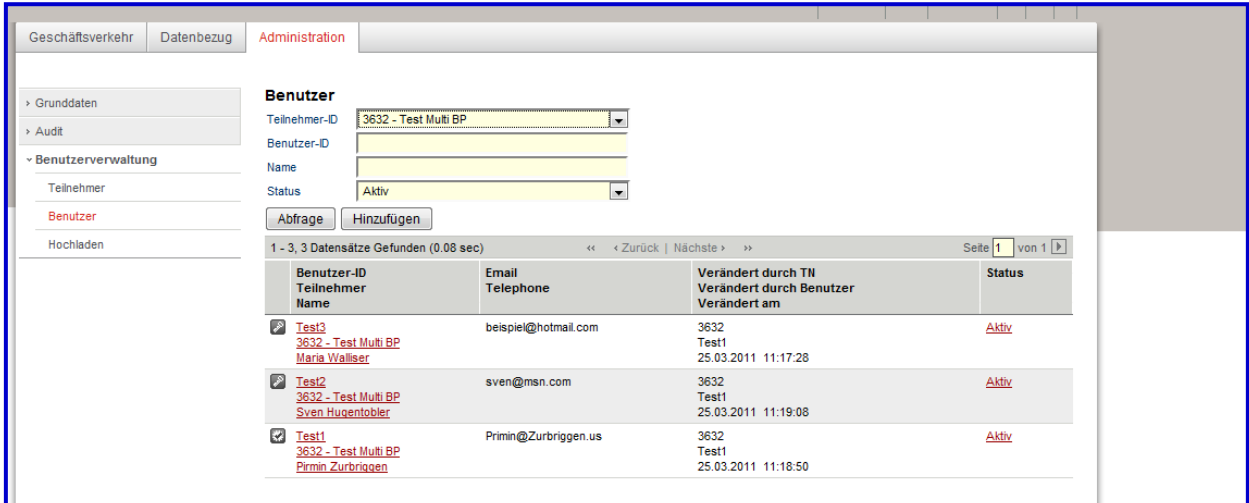

*Abbildung 27: Passwort zurücksetzen / Benutzer inaktivieren*

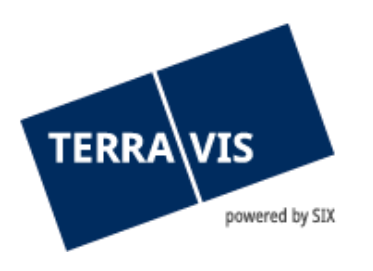

### <span id="page-17-0"></span>**4. Rollentrennung**

Bei Vertragsunterzeichnung wählt der Vertragspartner (Nutzer), welche Art von Rollentrennung anzuwenden ist. Bei einer solchen Trennung wird festgelegt, wie die Rechte der Benutzer aufzuteilen sind. Eine widersprüchliche Zuteilung von Funktionen an die Benutzer führt zu Fehlermeldungen in der Benutzeradministration.

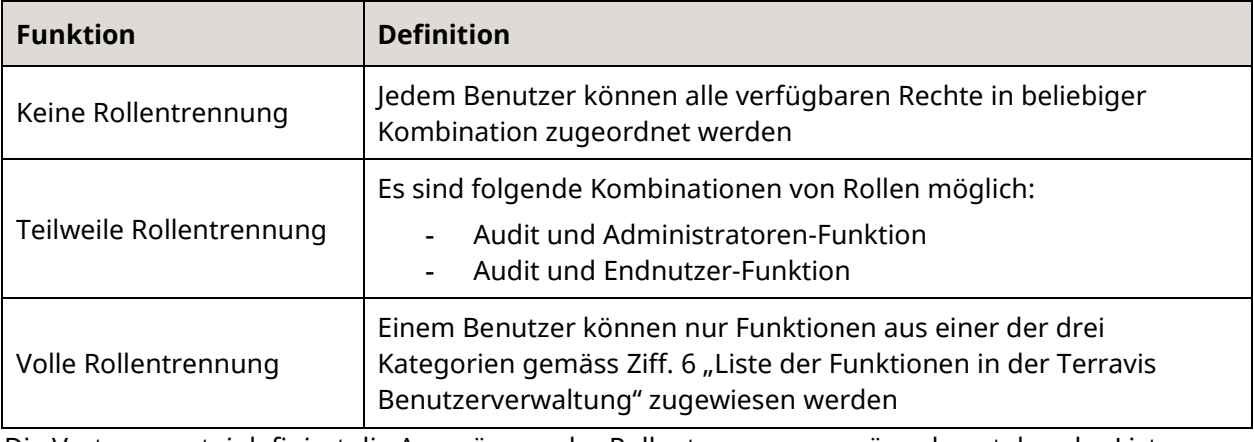

Die Vertragspartei definiert die Ausprägung der Rollentrennung gemäss obenstehender Liste selbst und kommuniziert diese schriftlich an SIX Terravis zur Umsetzung im System.

## <span id="page-17-1"></span>**5. UserUpload**

#### <span id="page-17-2"></span>**5.1 Einführung**

Die Benutzerverwaltung kann mit Hilfe des UserUpload automatisiert werden. Es können Benutzerdaten aus der Benutzerverwaltung des Kunden direkt in Terravis eingespiesen werden, wobei die folgenden 2 Varianten vorgesehen sind:

- Upload via Web-Service-Aufrufe des Kundensystems auf das Terravis-System
- Upload via Terravis-Portal durch Hochladen einer vom Kundensystem generierten Datei

In beiden Fällen wird das gleiche Datenformat verwendet. Der Upload kann entweder jeweils den kompletten Benutzerstamm enthalten (Funktion UploadUsers) oder nur geänderte Benutzer, d.h. neue und gelöschte Benutzer sowie Benutzer mit geänderten Berechtigungen oder Datenattributen (Funktion UpdateUsers)

#### <span id="page-17-3"></span>**5.2 Verarbeitung**

Aus technischen Gründen erfolgt die Verarbeitung im Hintergrund. Nach dem Aufruf des Web-Service resp. dem Hochladen der Datei wird der Empfang quittiert und der User Upload in eine Liste eingetragen und zur weiteren Verarbeitung markiert.

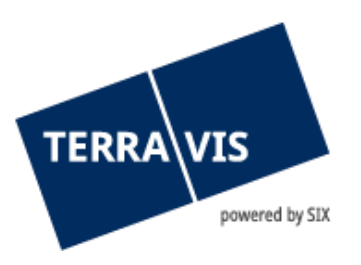

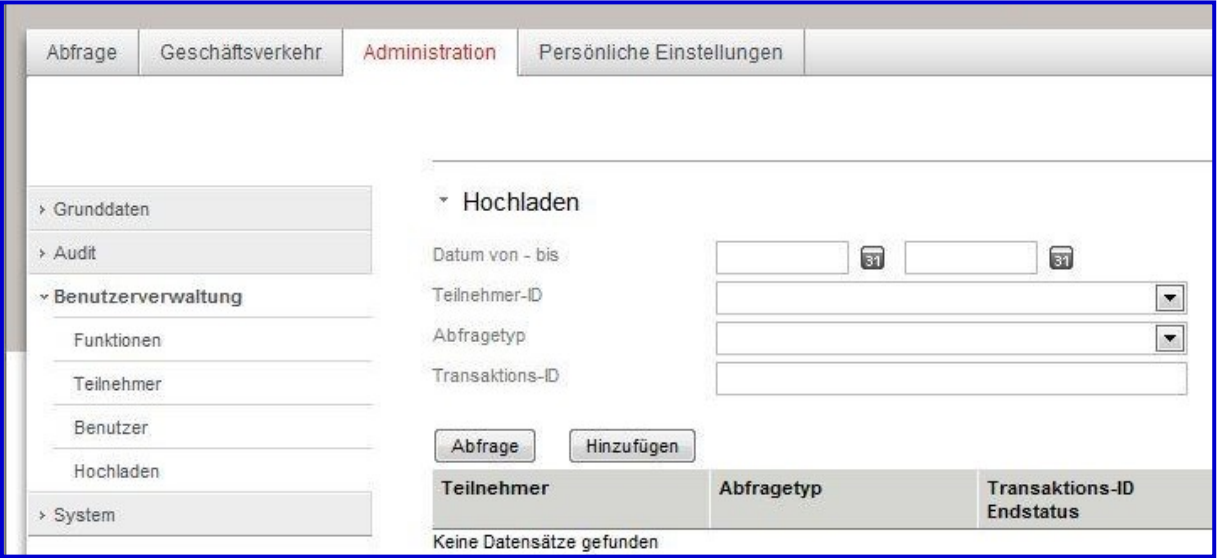

*Bild 28: Userupload via Terravis Portal*

Bei sehr grossen User Uploads wird diese Verarbeitung u.U. eine Stunde oder länger dauern, bis alle Daten verarbeitet sind. Dies ist normalerweise nur beim ersten Upload der Fall, wenn sämtliche Benutzer aus dem Upload neu erstellt werden müssen. Bei wiederholten Uploads der gleichen Benutzer wird die Verarbeitung deutlich schneller, da nur Benutzer mit veränderten Attributen Verarbeitungszeit kosten

#### <span id="page-18-0"></span>**5.3 Überwachung**

Um die Verarbeitung der User Uploads überwachen zu können, wird die Liste aller User Uploads über das Terravis-Portal verfügbar gemacht. Überdies wird zur Vereinfachung der Überwachung von automatisierten User Uploads im Fall von Verarbeitungsfehlern ein Email an die technische Kontaktperson (wie in den Teilnehmer-Details konfiguriert) geschickt. Somit ist es möglich, nur dann die Liste zu überprüfen, wenn ein Problem aufgetreten ist und die technische Kontaktperson ein entsprechendes Email erhalten hat. Der User Upload muss dann ggf. korrigiert noch einmal durchgeführt werden.

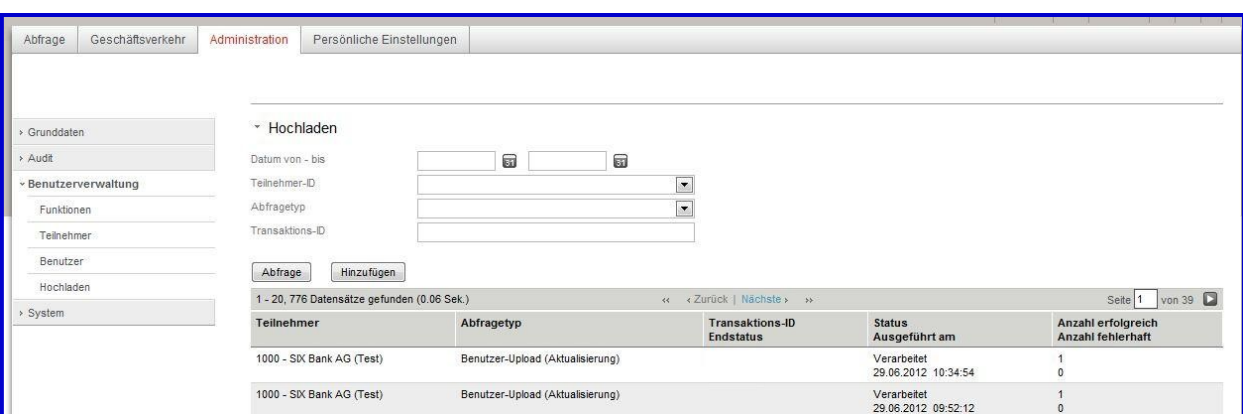

<span id="page-18-1"></span>*Bild 29: Anzeige der Liste User Upload gemäss Abfragekriterien*

#### **5.4 Bedienfunktionen im Terravis-Portal**

Für den User Upload sind im Terravis-Portal folgende Funktionen vorgesehen:

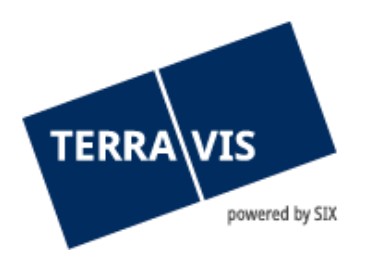

- Hochladen von User Upload Dateien
- Anzeige der Liste der User Uploads gemäss Abfragekriterien
- Anzeige des Fehlerprotokolls eines Uploads mit Verarbeitungsfehlern

# <span id="page-19-0"></span>**6. Liste der Funktionen in der Terravis Benutzerverwaltung**

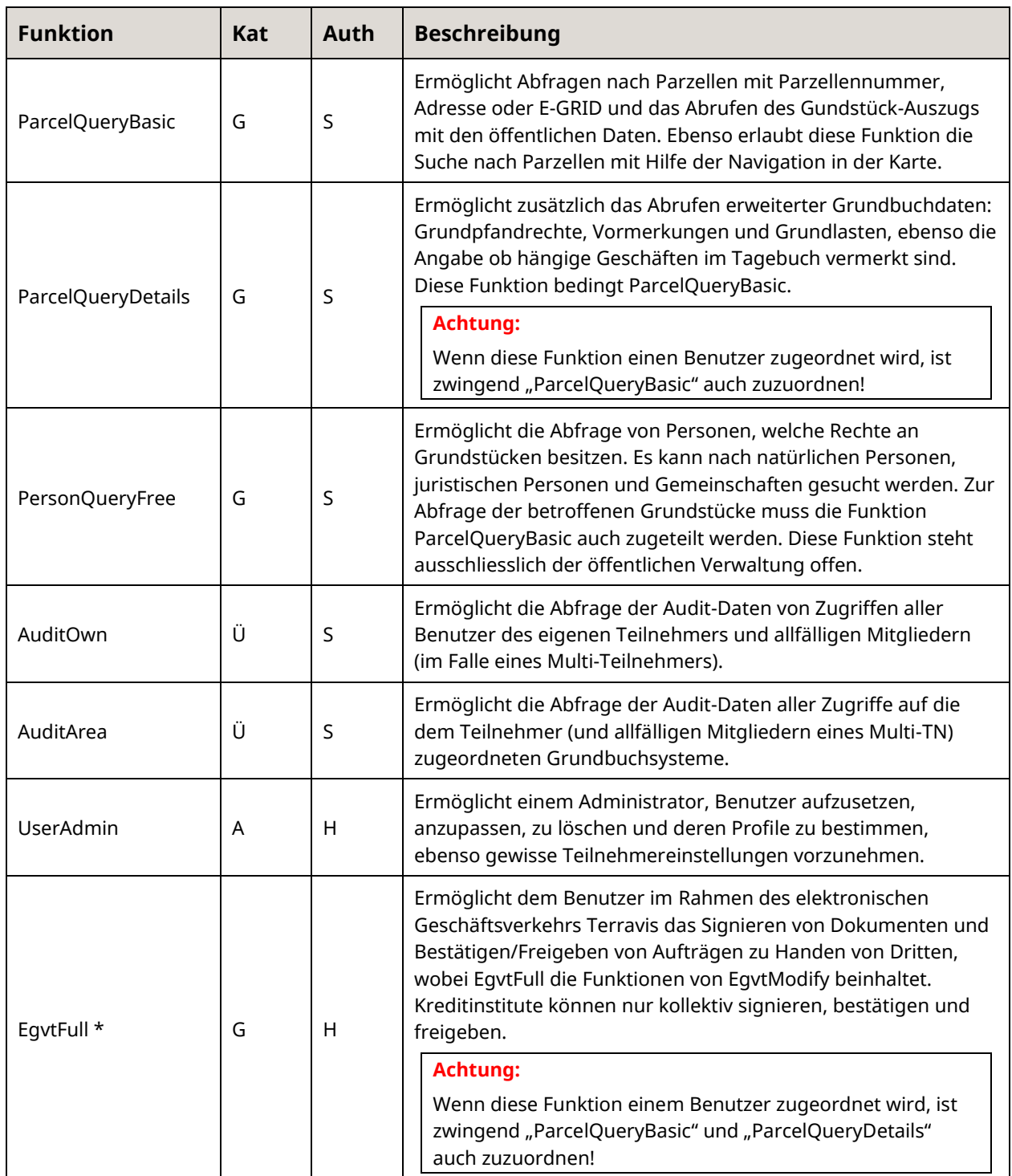

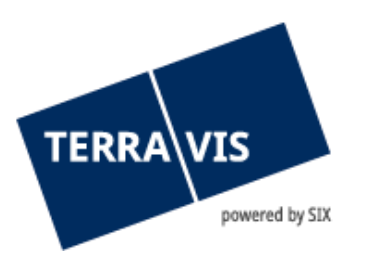

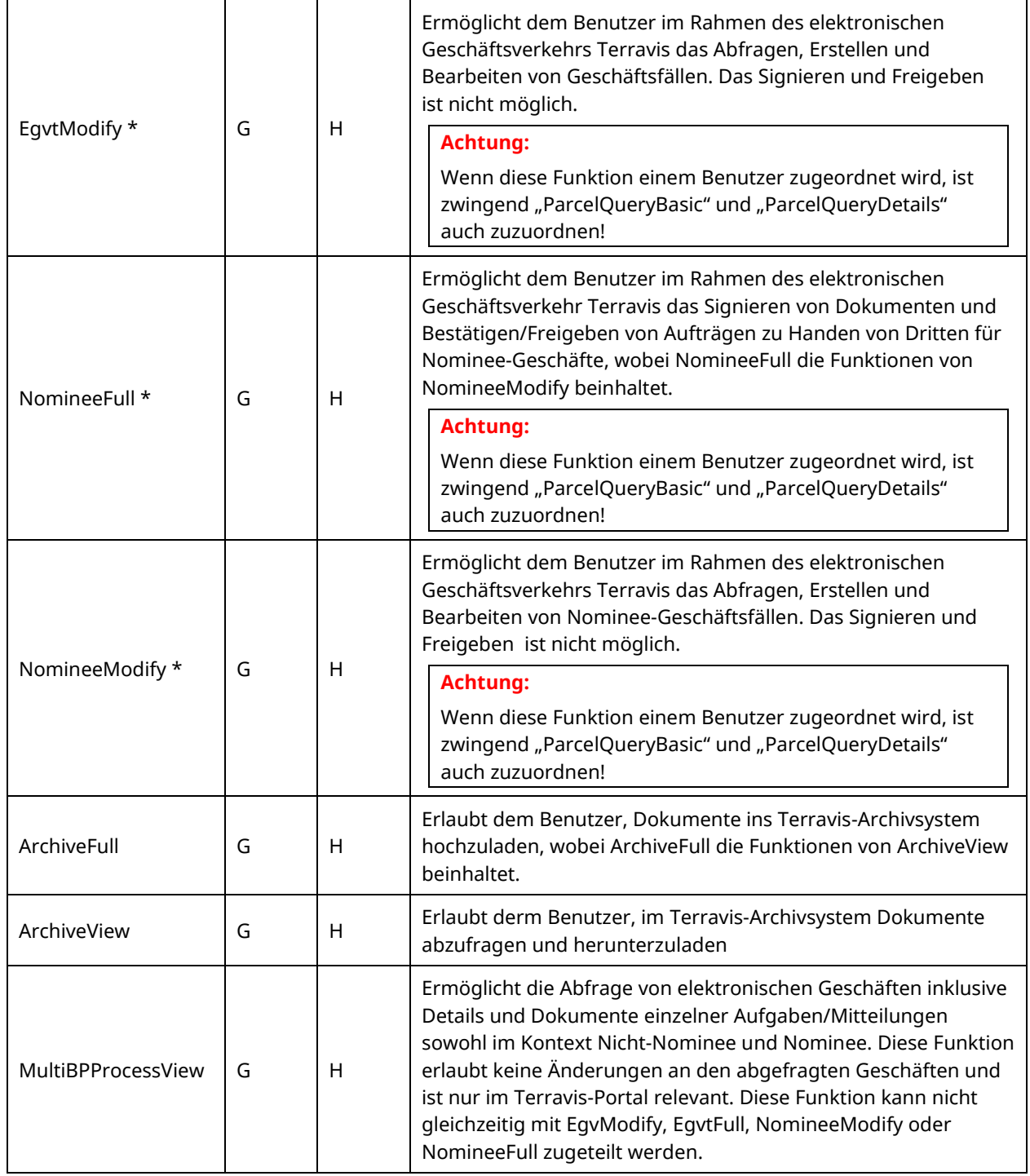

\* Bei diesen Funktionen können für einen Teilnehmer nur entweder die Egvt-Funktionen oder die Nominee-Funktionen zugeteilt werden, abhängig vom Vertrag. Falls ein Kunde beide Funktionsbereiche nützen möchte, werden getrennte Teilnehmer-IDs benötigt. Ein Benutzer kann daher immer höchstens eine dieser 4 Funktionen zugeteilt bekommen.

**Kategorie Authentisierung**

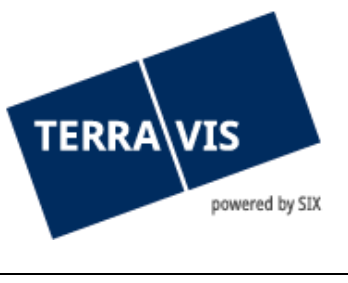

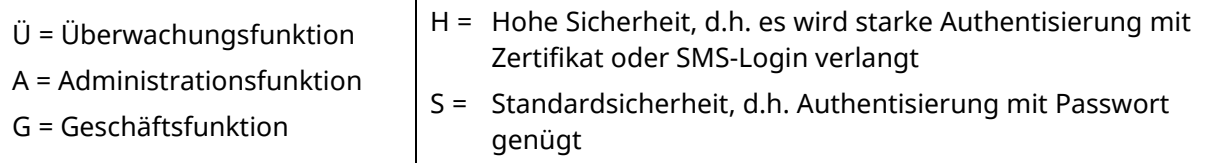

# **7. Support**

Bei Fragen im Zusammenhang mit TERRAVIS wen-den Sie sich an Ihren internen Ansprechpartner, dem der TERRAVIS-Support zur Seite steht.

#### <span id="page-21-0"></span>**8. Verbesserungen**

Verbesserungsvorschläge nimmt TERRAVIS jederzeit gerne per E-Mail entgegen. Das TERRAVIS-Team ist bemüht, das System laufend zu verbessern.

SIX Terravis AG Support TERRAVIS [support@terrravis.ch](mailto:support@terrravis.ch) Tel. +41 58 399 49 09